### System Interface Manager アップデート手順書

公開日 2022/10/4

本書では、下記機種(\*)の「System Interface Manager」をアップデートする手順について説明します。

#### (\*)対象機種

FZ-40A, 40B シリーズ (Windows 11, Windows 10 64bit)

#### 【ご注意】

「System Interface Manager」のプログラムを実行する際は

必ず「管理者」の権限のユーザーでサインインし、サインインしているユーザーアカウントは 「管理者」の権限のユーザーのみにしてください。

(ユーザーの切り替え機能は使わずコンピュータの管理者の権限でサインインしてください。)

### 【お願い】

「System Interface Manager」のインストールを行う際には、以下の事項をお守りくだい。

・ AC アダプター、および充分に充電されたバッテリーパックを接続してください。

・ USB 機器、PC カード等の周辺機器はすべて外してください。

・ アップデートプログラム以外のアプリケーションソフトはすべて終了してください。

### 【インストール手順】

「System Interface Manager」のアップデートは下記の流れで行います。

- 1. 現在の「System Interface Manager」のバージョン確認
- 2. 「System Interface Manager」のアップデートプログラムのダウンロードと展開
- 3. 旧バージョンの「System Interface Manager」のアンインストール
- 4. 新バージョンの「System Interface Manager」のインストール
- 5. 新バージョンの「System Interface Manager」のバージョン確認

### 1. 現在の「System Interface Manager」のバージョン確認

現在の「System Interface Manager」のバージョンを下記の手順で表示し、アップデートが必要かどうか 確認します。

- (1) スタートメニューから「Panasonic PC 設定ユーティリティ」を起動し、[サポート]タブを開きます。
- (2) 左側のリストで[システム]を選択します。
- (3) [PC 情報ビューアーを起動する]をクリックし、「PC 情報ビューアー」を起動します。

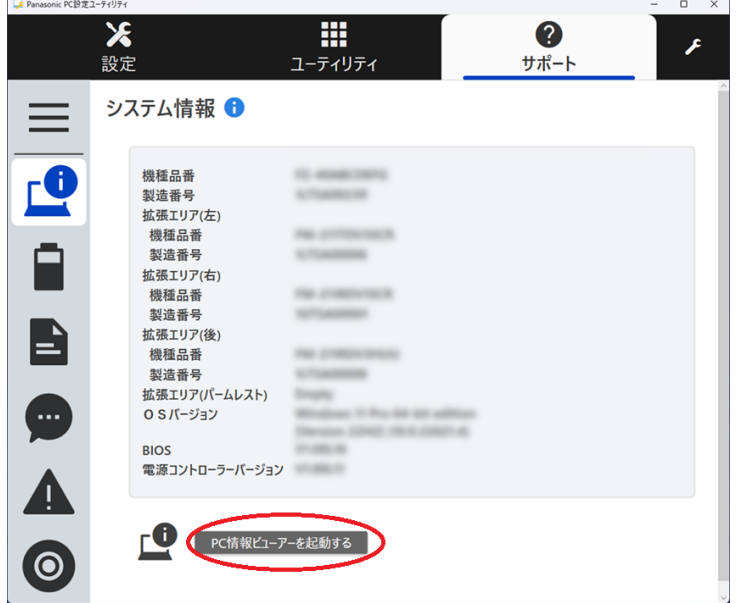

- ※「Panasonic PC 設定ユーティリティ」のバージョンによりウィンドウのデザインが 異なる場合があります。
- (4) 「PC 情報ビューアー」で[プログラム 2]タブを開きます。 「System Interface Manager」のバージョンを確認します。

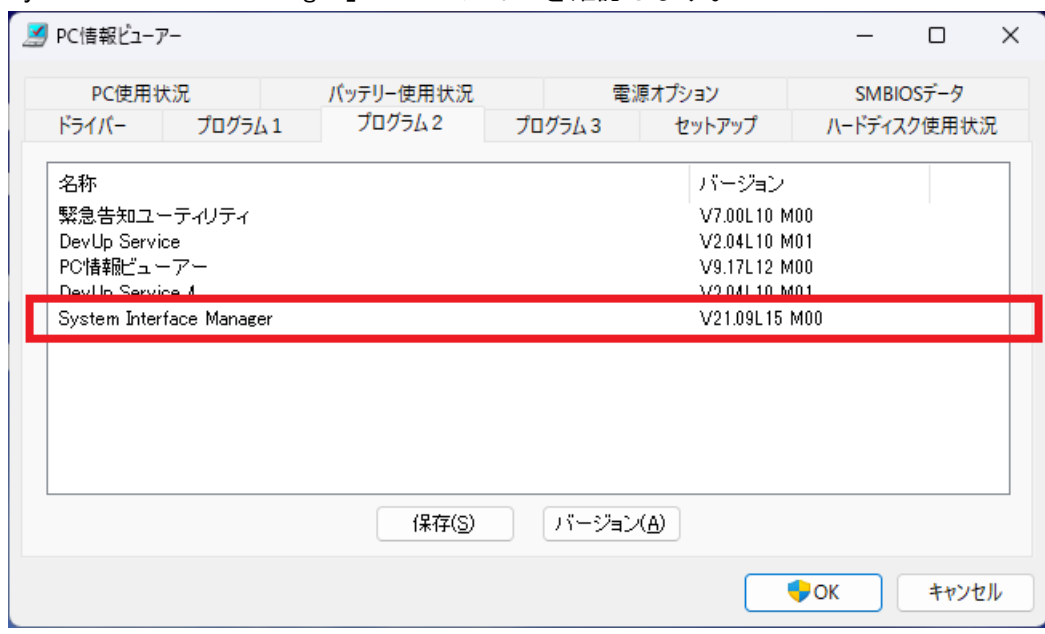

- (5) 表 1.機種別バージョン一覧表 をご確認いただき、ご使用の機種に対応するバージョンと同じか、 それより新しいバージョンが表示されている場合には、アップデートの必要はありません。
- (6) 表示されているバージョンが、(5)で確認したバージョンよりも古い場合は、以降の手順に従って、 「System Interface Manger」のアップデートを行ってください。

# 表 1. 機種別バージョン一覧表

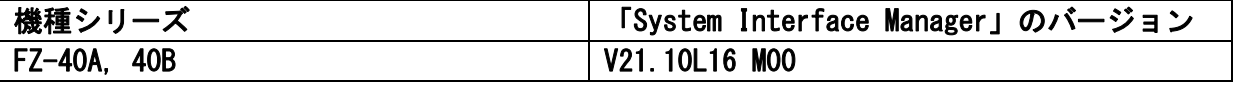

## 2. 「System Interface Manager」のアップデートプログラムのダウンロードと展開

ダウンロードページに掲載されているプログラムをダウンロードした後、対象機種の Windows 上で実行し、 作業用フォルダーにファイルを展開します。

- (1) ダウンロードしたプログラムをダブルクリックして実行します。
- (2) 「ユーザーアカウント制御」の画面が表示されたら、[はい] をクリックします。
- (3) 使用許諾契約の画面が表示されますので、内容をよくお読みいただき、[はい(Y)]をクリックします。
- (4) 展開先フォルダーを設定する画面が表示されます。[OK]をクリックしてください。 展開先フォルダーは、標準では次の通りとなります。 「C:\util2\sysifman」

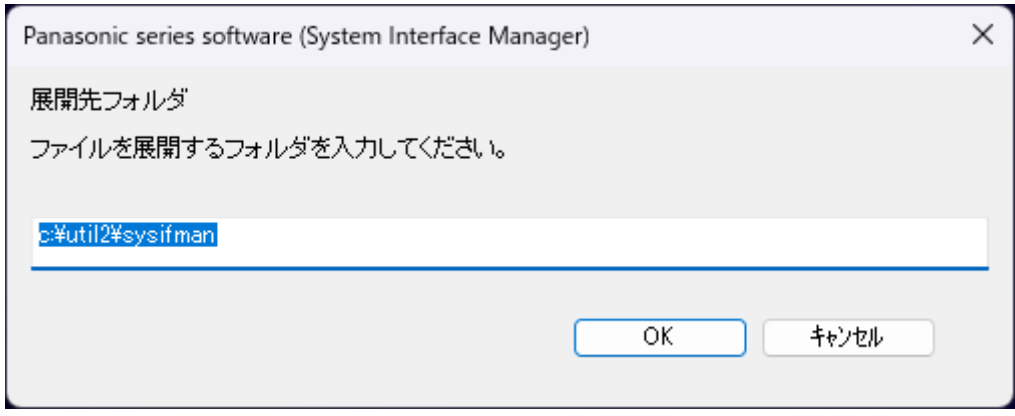

(5) しばらくすると展開が完了し、展開されたフォルダーが開きます。 (展開が完了するには数十秒程度かかる場合があります)

### 3. 旧バージョンの「System Interface Manager」のアンインストール

新バージョンの「System Interface Manager」をインストールする前に、旧バージョンをアンインストールしま す。

- (1) アップデートプログラムが展開されたフォルダー(標準では C:\util2\sysifman)をエクスプローラーで開き ます。 ※すでにフォルダーが開かれている場合は再度開く必要はありません。
- (2) setup(ファイルの種類がアプリケーションと表示されるファイル。拡張子付きでファイル名を 表示している場合は setup.exe)のアイコンをダブルクリックします。
- (3) 「ユーザーアカウント制御」の画面が表示されたら、[はい]をクリックします。
- (4) [Do you want to completely remove …]のメッセージが表示されたら、[はい]をクリックします。

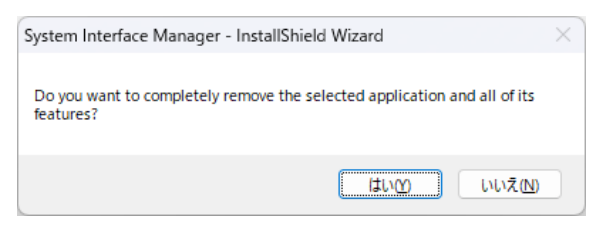

(5) [If you uninstall this program …] のメッセージが表示されたら、[はい]をクリックします。 Reconfirm file deletion

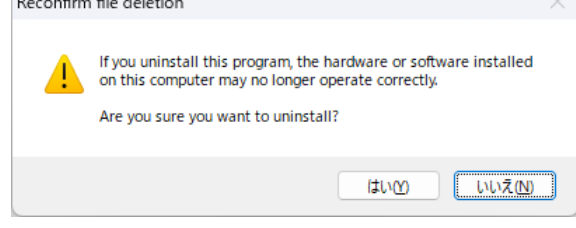

- (6) アンインストールが開始されますのでしばらくお待ちください。
- (7) [Uninstall Complete]画面で[Yes, I want to restart my computer now.]をチェックし、 [Finish]をクリックして PC を再起動します。

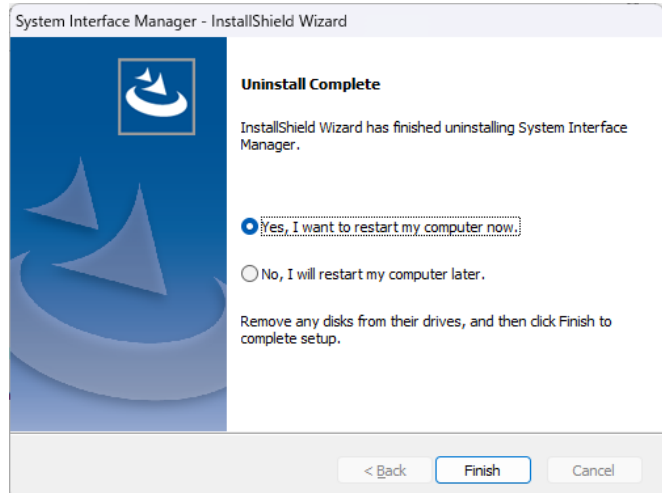

## 4. 新バージョンの「System Interface Manager」のインストール

新バージョンの「System Interface Manager」をインストールします。

- (1) アップデートプログラムが展開されたフォルダー(標準では C:\util2\sysifman)をエクスプローラーで開き ます。 ※すでにフォルダーが開かれている場合は再度開く必要はありません。
- (2) setup(ファイルの種類がアプリケーションと表示されるファイル。拡張子付きでファイル名を 表示している場合は setup.exe)のアイコンをダブルクリックします。
- (3) 「ユーザーアカウント制御」の画面が表示されたら、[はい]をクリックします。
- (4) [Welcome to …]画面で、[Next]をクリックします。

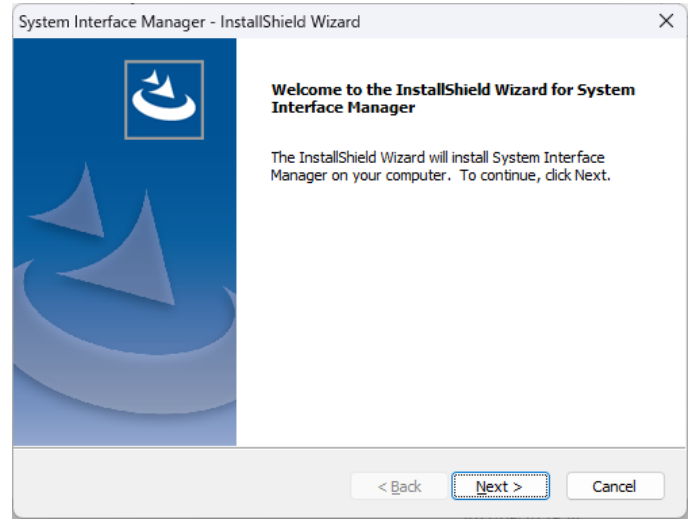

- (5) インストールが開始されますのでしばらくお待ちください。
- (6) [InstallShield Wizard Complete]画面で[Yes, I want to restart my computer now.]をチェックし、 [Finish]をクリックして PC を再起動します。

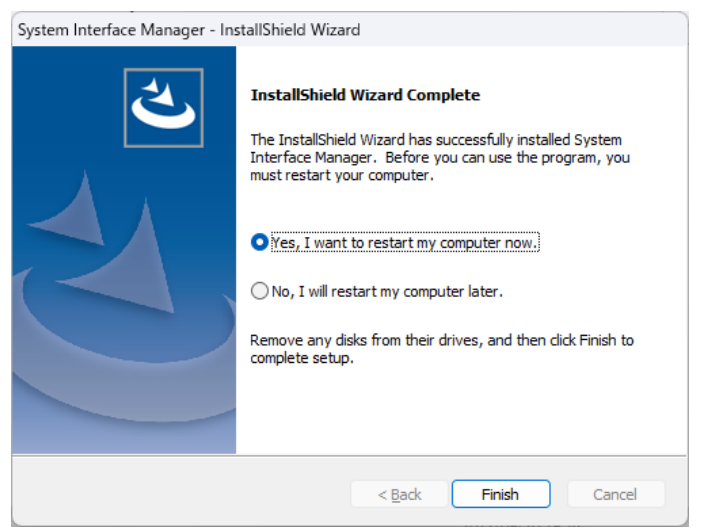

# 5. 新バージョンの「System Interface Manager」のバージョン確認

新バージョンの「System Interface Manager」のバージョンを確認します。

- (1) 「Panasonic PC 設定ユーティリティ」を起動し、[サポート]タブを開きます。
- (2) 左側のリストで[システム]を選択します。
- (3) [PC 情報ビューアーを起動する]をクリックし、「PC 情報ビューアー」を起動します。

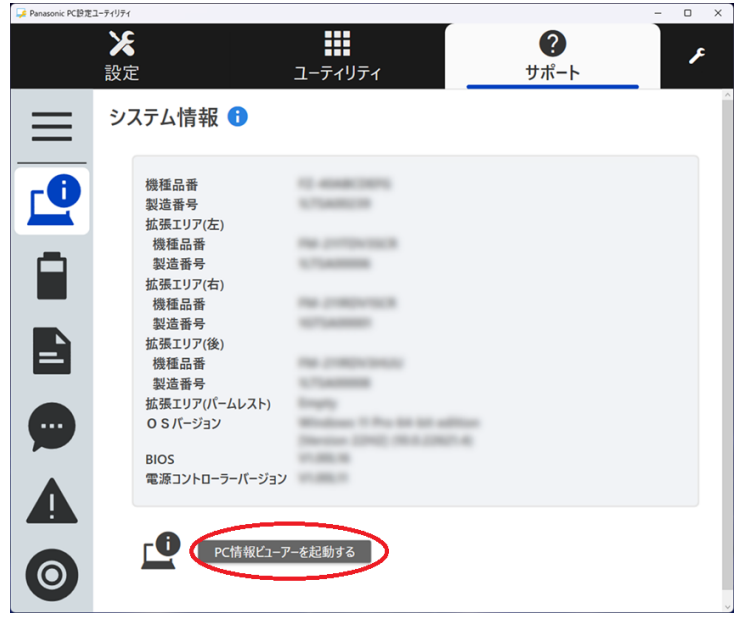

(4) 「PC 情報ビューアー」で[プログラム 2]タブを開きます 「System Interface Manager」のバージョンが表1. 機種別バージョン一覧表 のバージョンと 一致していることを確認します。

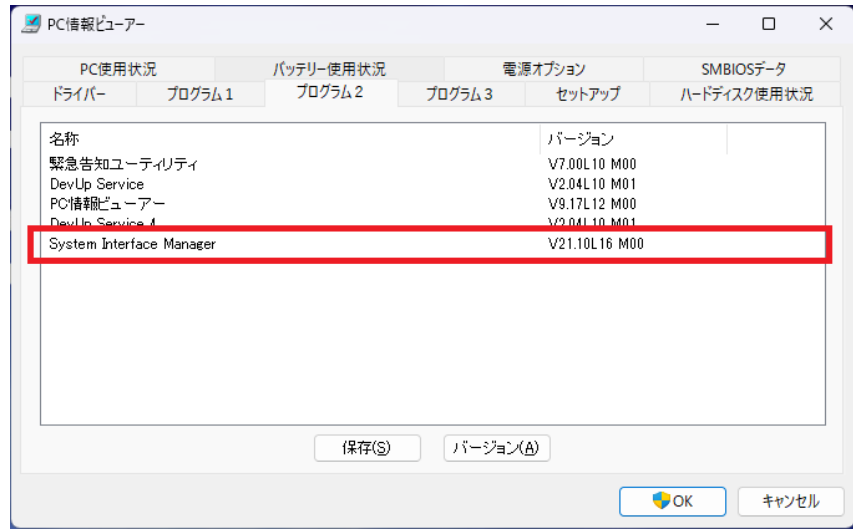

「System Interface Manager」のインストール手順は以上です。